**Rural Access Information Course**

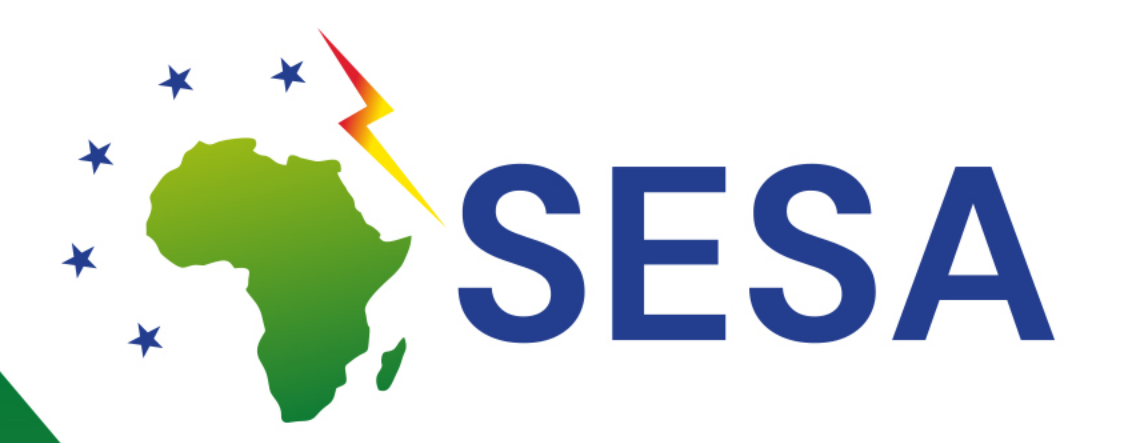

### **Lesson 2 – Competence Centre for Connectivity & Regional Inclusion**

#### Basic Internet Foundation Wisam A. Mansour, Catherine Kimambo, Albert Misilimbo, Josef Noll

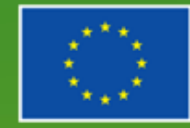

This project has received funding from the European Union's Horizon 2020 research and innovation programme under grant agreement No. 101037141. This material reflects only the views of the Consortium, and the EC cannot be held responsible for any use that may be made of the information in it.

# **Solving the Access**

 $\rightarrow$  wireless information spot (InfoSpot) ■ Reaching out >20 km to mobile network ➡ Affordable solution: OPEX less than \$20/ month

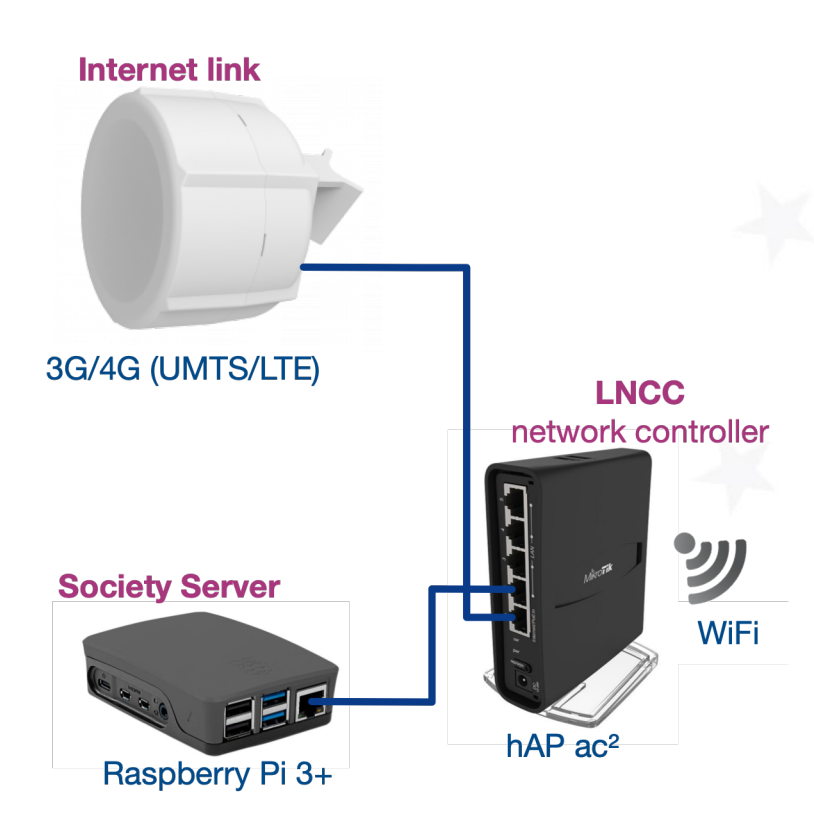

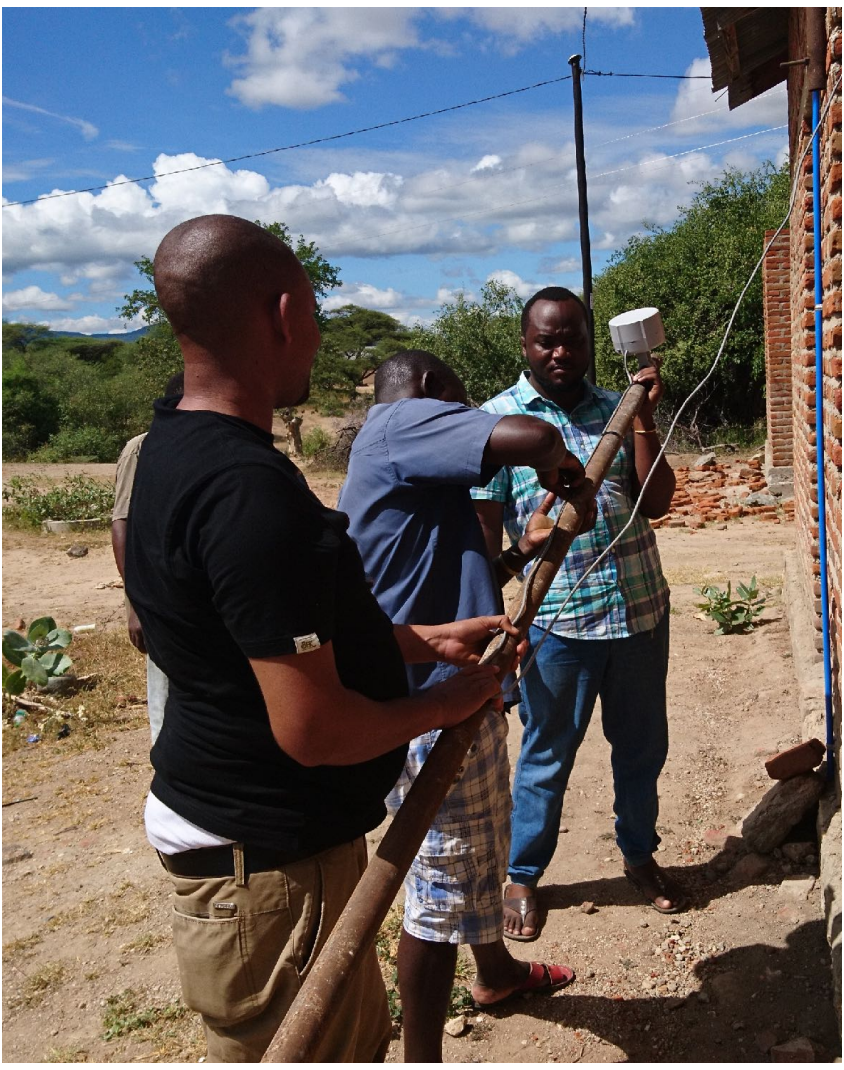

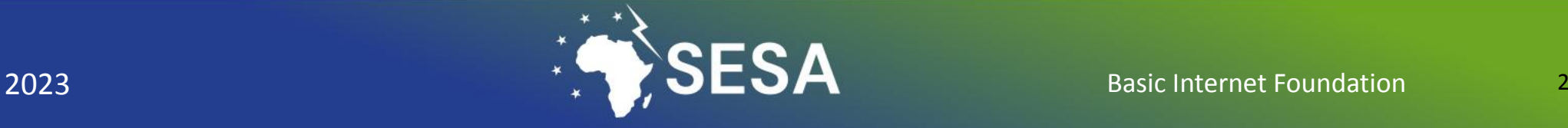

## **Overview & functionality**

- Antenna, catching the mobile signal from the mobile radio tower and converts to mobile Internet
- Local Network Control Centre (LNCC):
- Router with whitelist handling and
- Signalling connecting to Basic Internet backend system for vouchers
- Scripts for update of whitelist
- Raspberry Pi (RPI) School-/Community Server
	- local information free available for everyone
	- Course to create a web page (Wordpress)
	- Upload & sharing data locally (Nextcloud)

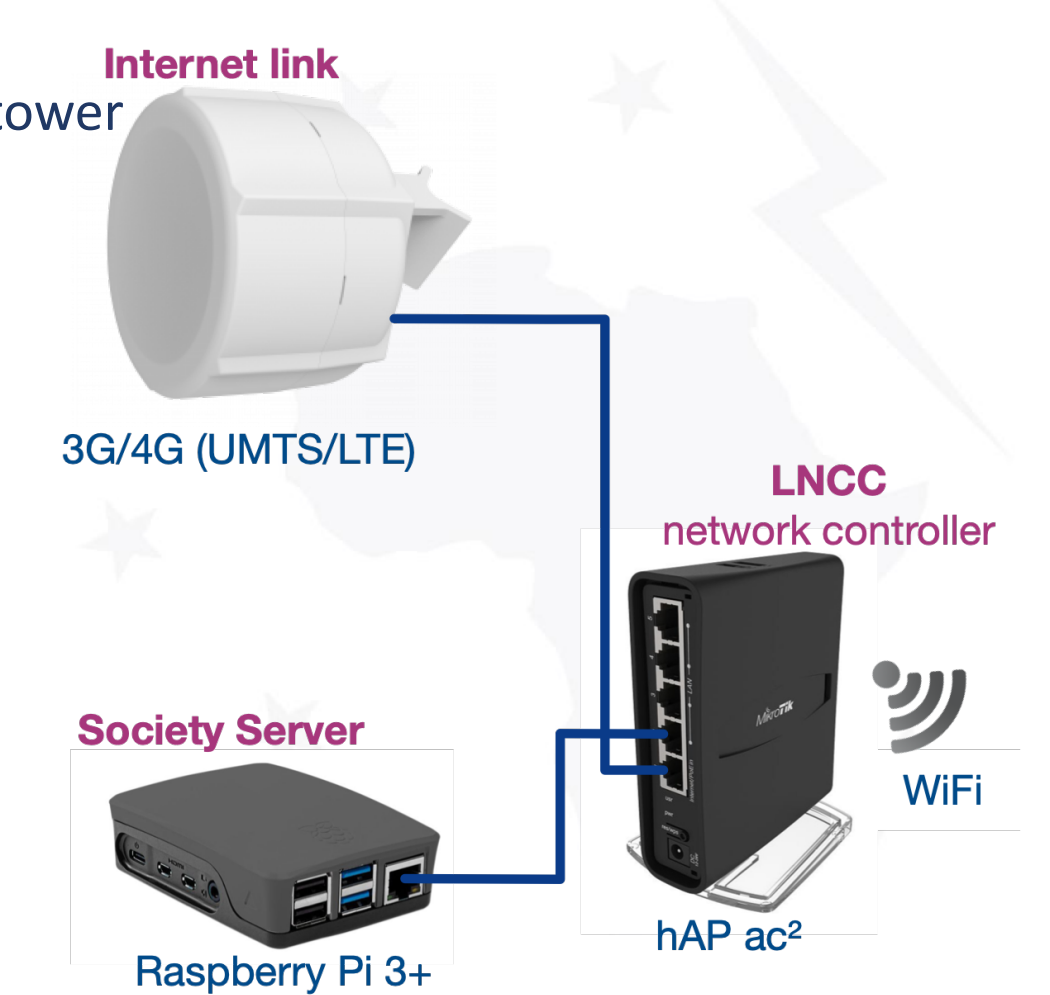

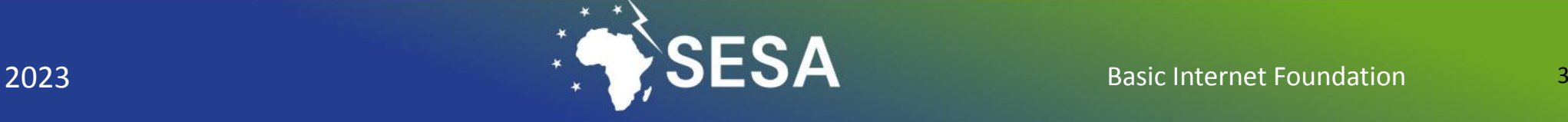

### Connect the cables see [http://Problems.Basicinternet.no](http://problems.basicinternet.no/)

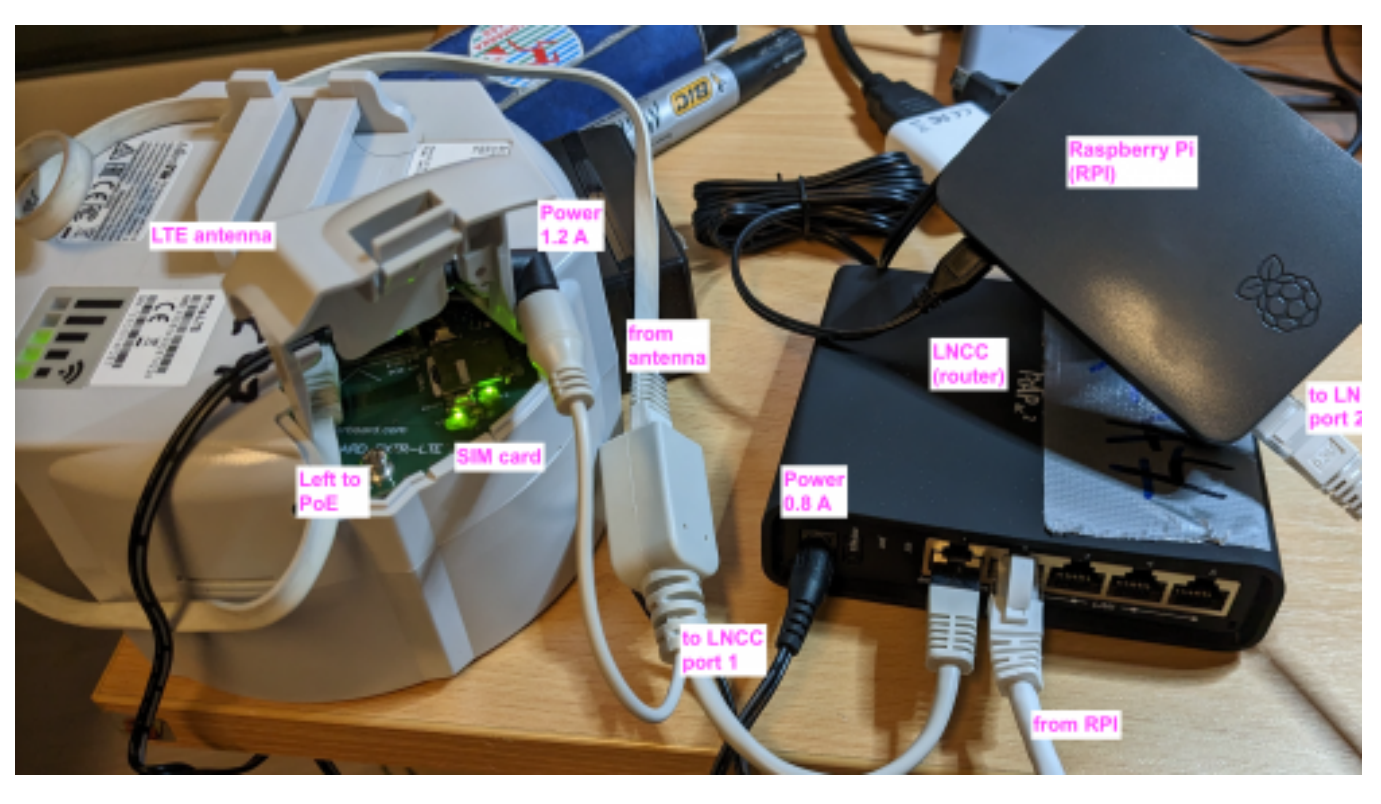

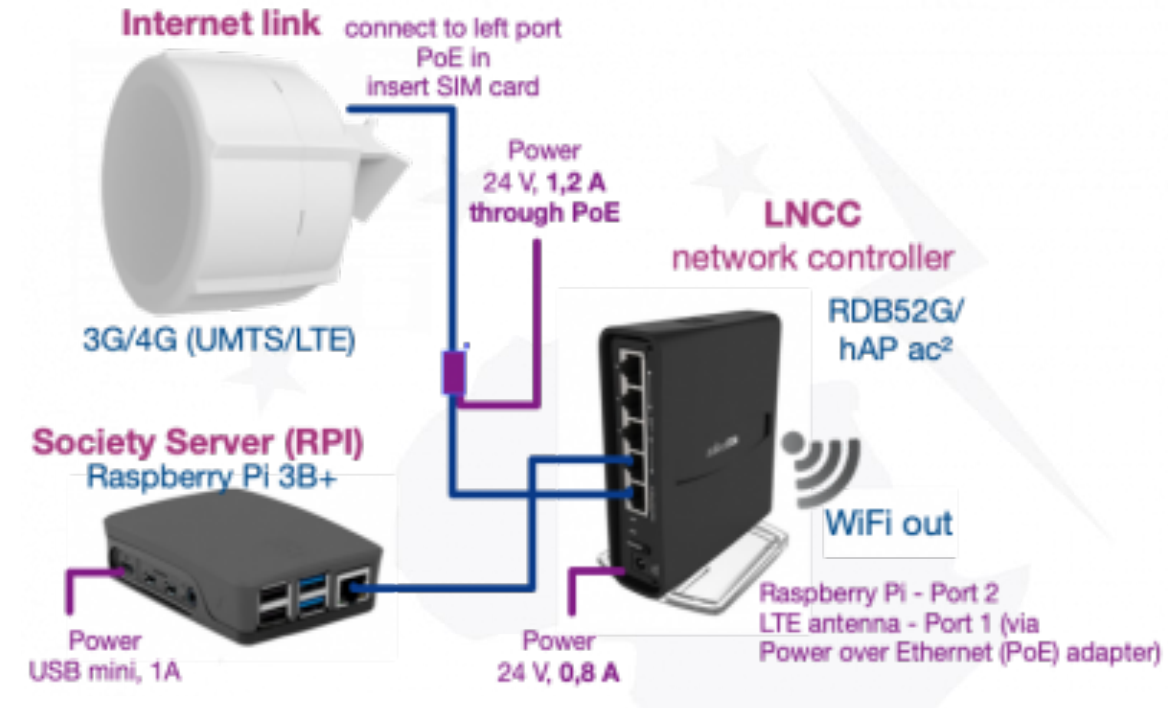

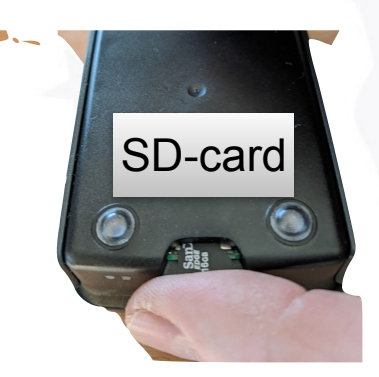

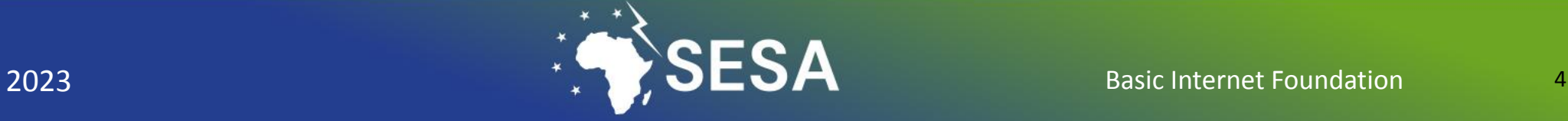

### Backend System (for information)

- Information for configuration [http://Nextcloud.BasicInternet.org](http://nextcloud.basicinternet.org/)
- specific for each region, e.g. Kenya with AHERI = KEA, Gambia with IAC = GMI, Tanzania SchoolConnectivity TZS
- own configuration files for Antenna, LNCC, and course for RPI
- Open information packages on health, ICT,... [http://](http://yeboo.basicinternet.org/) [Yeboo.BasicInternet.org](http://yeboo.basicinternet.org/)
- Voucher system to have e.g. 1h, 4h, 24h access
- Creating vouchers: [http://voucher.Basicinternet.org](http://voucher.basicinternet.org/)
- Wiki with explanations on how to create vouchers: http:// voucher.BasicInternet.org

#### **Mikrotik device configuration**

- See 01-MikrotikLTEantenna for antenna configuration
- See 02\_\*LNCC\_\*RDB52G for LNCC configuration (still to be completed)

#### Wiki documentation

- http://Solutions.BasicInternet.no entry to describe the system
- http://Config.BasicInternet.no entry point for configuration
- Course content for configuration https://docs.google.com/document/d/1tcd4Nco8XTAmZKB1HPubMhbjUvj\_LXaisZZGJe7k
- BasicInternet = Technology
- Open issues- ToDo lessons learned from operations

before you install the configuration, always reset/remove the default configuration on the antenna or the LNCC

#### Yeboo.com - your local information server

Our concept is to provide every community/school with a community/school server. On this se picture), we have a local web page, as well as a local Nextcloud installation. Thus, you can

- Train to edit the local web page and thus learn the skills for becoming a web page creato
- Share files and other information with your colleagues, citizens and students through Nex
- Subscribe to Nextcloud. Basic internet organ download packages on health, education, a entrepreneurship and more

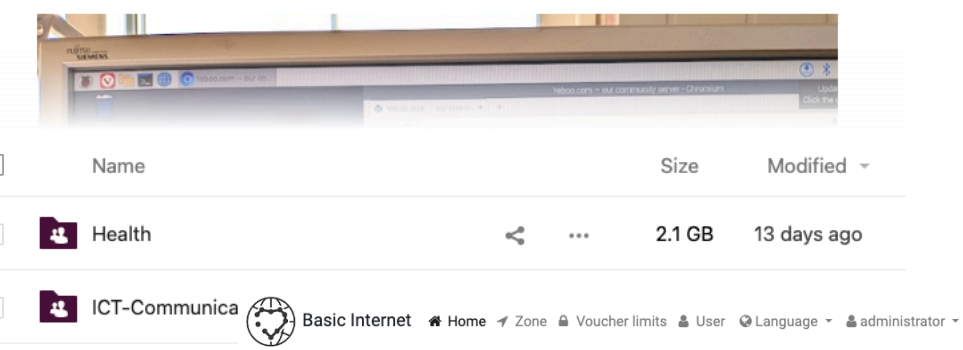

#### Your voucher batches

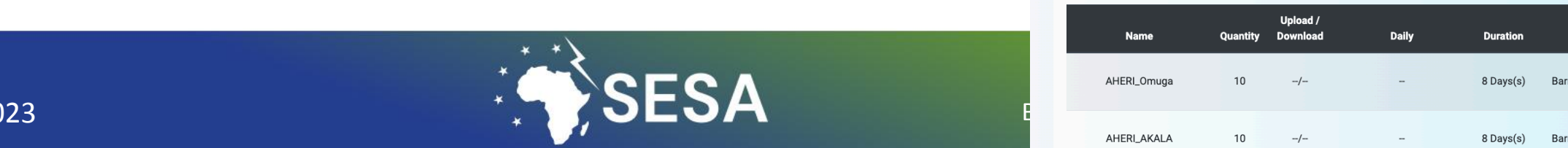

# **Antenna configuration**

• Connect cables

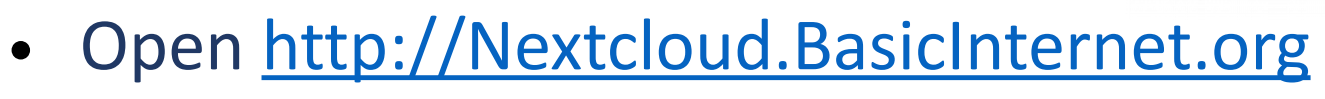

- login: VGS
- passwd: \*\*\*
- Goto files
	- 01-Mikrotik\_LTE\_antenna
	- follow 00ReadmeConfig latest.md

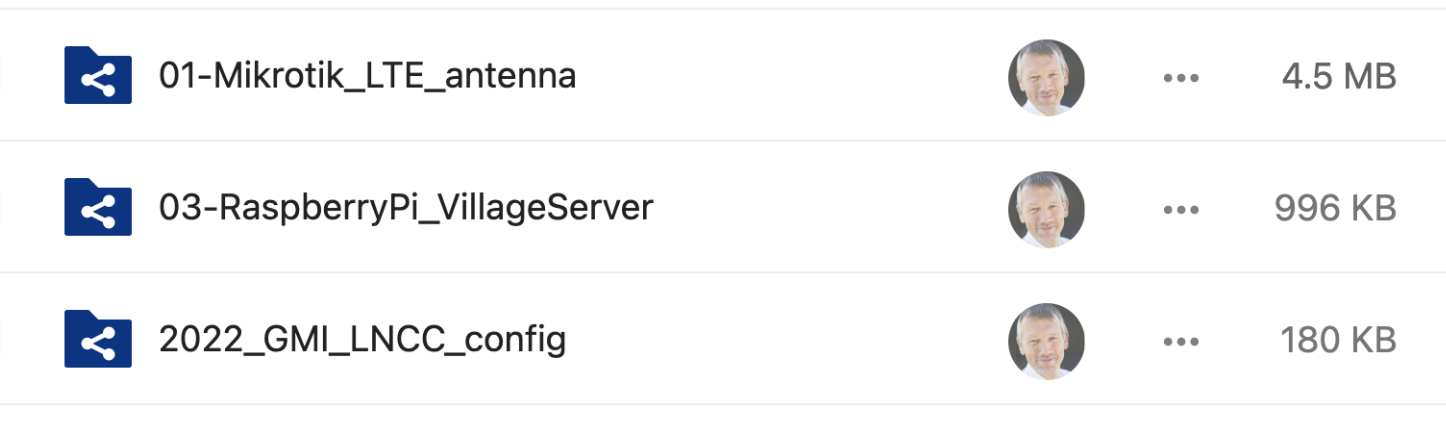

power

**PoE** 

port 1

**PC** med **Winbox.exe** 

### Nextcloud = 01-Mikrotik\_LTE…

#### How to configure the LTE antenna

Download Winbox.exe from Mikrotik and connect your antenna. Make sure to

- connect the power over ethernet (PoE) adapter such that "data+power" goes to the antenna.
- cable connects to port 1 (PoE in), see https://vimeo.com/354375901

SIM card is inserted (make sure to remove the PIN)

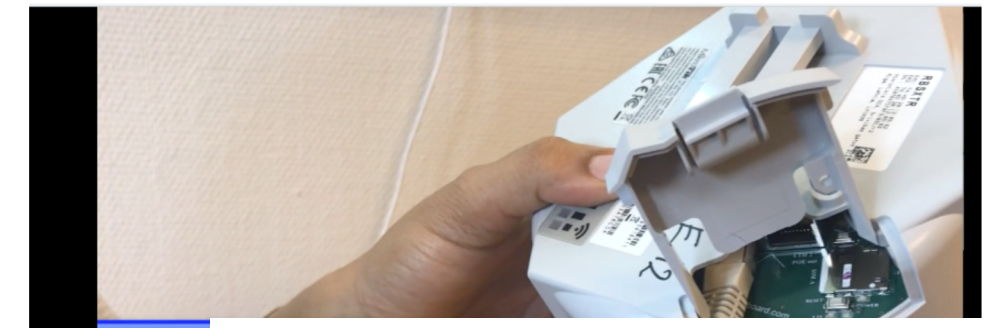

The device will reboot. After, reboot, connect again using Winbox, and open Files

- drag the file LTE-93-config.rsc into the main directory
- . open New Terminal and run command import file=LTE-93-config.rsc

The configuration will be loaded, and the the antenna reboots

• reconnect through Winbox, open New Terminal and add the password /user set 0 password=B@sicInternet 2019

On success, you'll see a screen like Figure 5

reference on the property in an experience [admin@MikroTik] /ip firewall filter> add action=drop chain=forward comment=\

"defconf: drop all from WAN not DSTNATed" connection-nat-state=!dstnat \ \...

connection-state=new in-interface-list=WAN

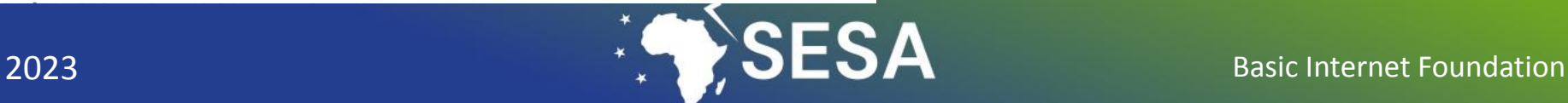

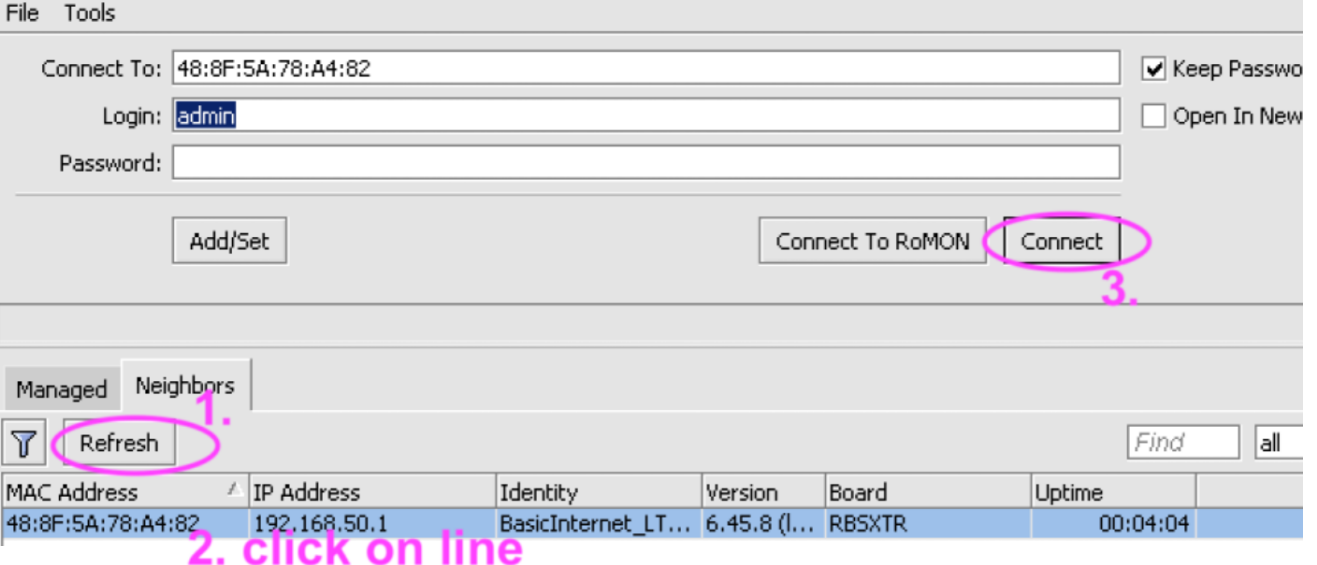

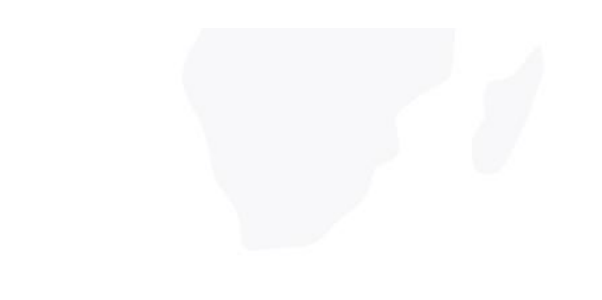

### **Control the LTE antenna configuration Nextcloud = 01-Mikrotik-antenna = 01Control.md**

### Control the configuration of the LTE antenna

After connectivity and configuration, see **OOReadme, md,** check that your antenna works as expected

#### **Control the APN settings**

- Check that the two diodes are on, showing power & association to the network
- In Winbox, check that the LTE APN has the default settings Internet /interface Ite app add name=default app=internet
- in Winbox, check that GSM is (Guest ed
	- /interface Ite set network-mode=3g, Ite Ite1

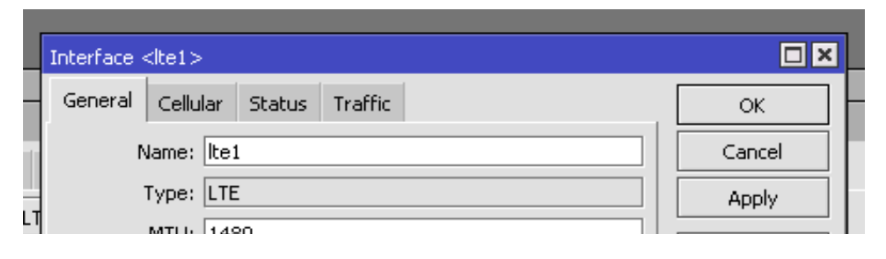

- $\Box$  Paste the following into a Winbox = new terminal, or go through the winbox interface
- Check if the SIM card is connected to the network, see: "enabled" and "running" in the bottom of the window

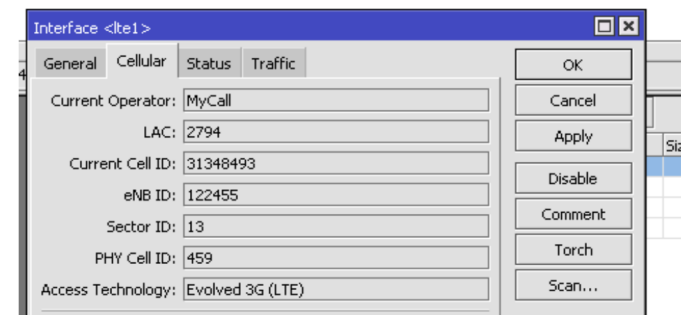

# **Configuration of LNCC**

- Cabling
	- Port 2 to PC
	- Port 1 to Internet (via router)
- Follow-steps in
	- Nextcloud = 2022\_GMI\_LNCC\_config = 00 LNCC GMI config latest .md

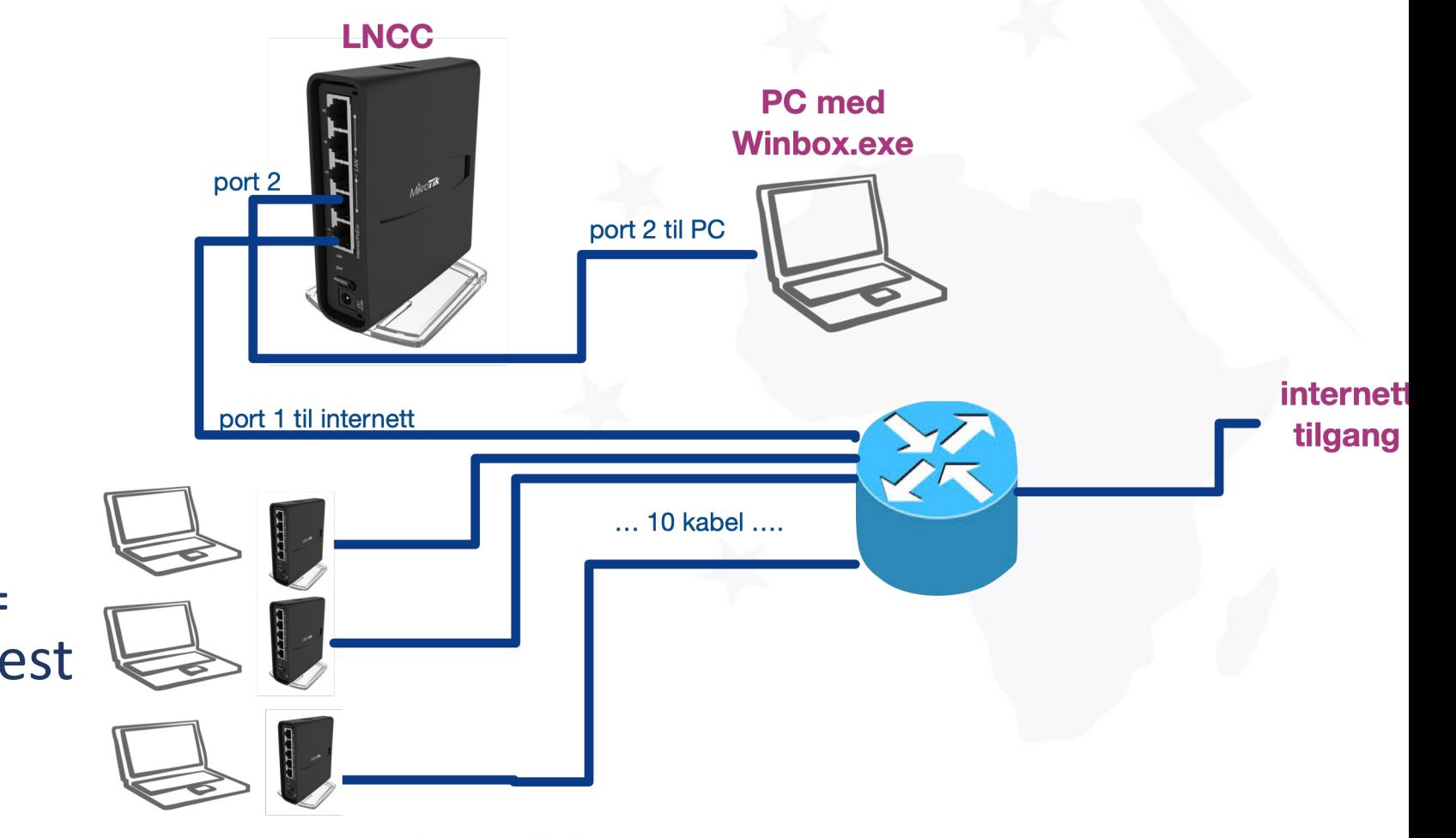

# **LNCC config**

### **Connect the LNCC to the PC**

Download Winbox.exe for configuration of the Mikrotik from a PC

Connect a cable from port 2 of the LNCC to your PC. Ensure that the PC connects through the Ethernet - see antenna configuration as an example

Reset the configuration (System = Reset configuration - ensure that there is no default configuration) - system will reboot after "Reset Configuration"

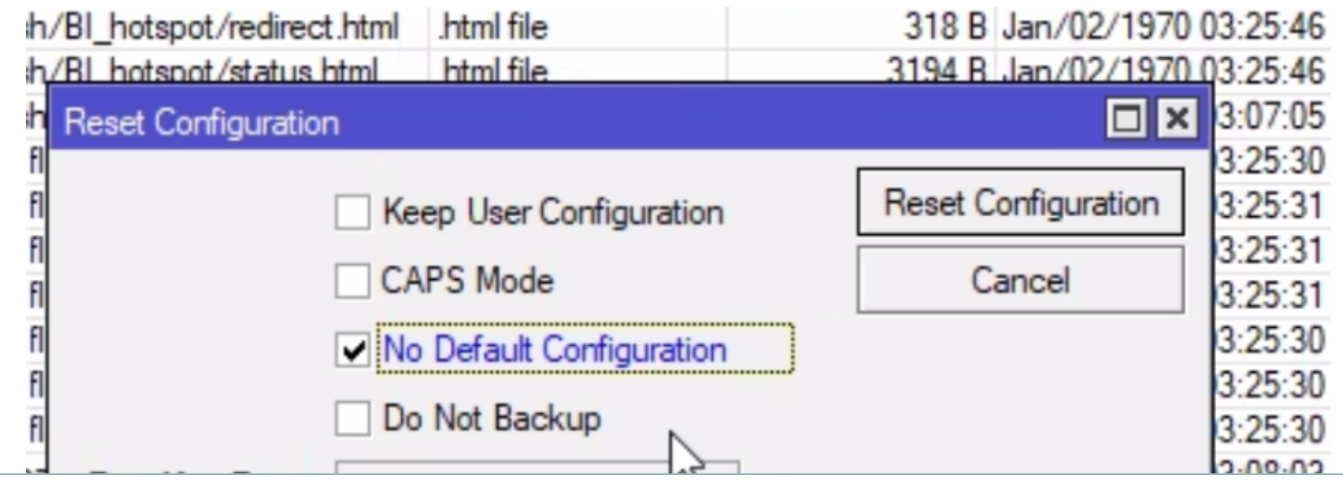

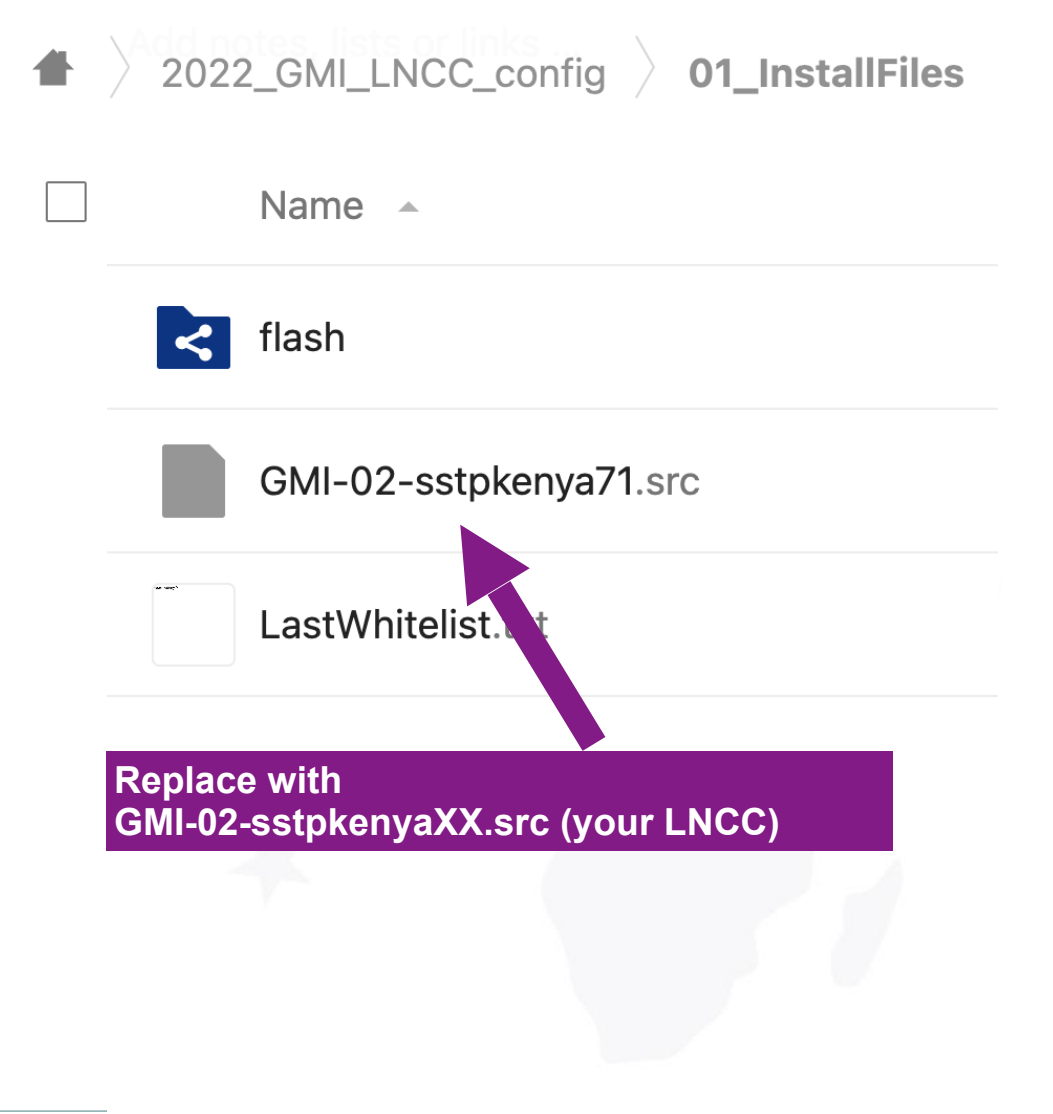

### **Test configuration of LNCC**

• Nextcloud = 2022\_GMI\_LNCC\_config = 02-Control\_LNCC.md

02-Control\_LNCC.md

#### $\leftrightarrow$ اعاا H<sub>2</sub>

### **Control the installation of the LNCC**

On Winbox, open the log file and search for sstp-tanzania - if it says connecting, authenticated and connect, then your LNCC is connected to the Maincorerouter.

#### 1. Check if the LNCC connects to the Maincorerouter

Open the log file in Winbox, and see if the LNCC is connecting to the Maincorerouter, ensure that port 1 of the LNCC is either connected to a network (cable) or to an LTE antenna

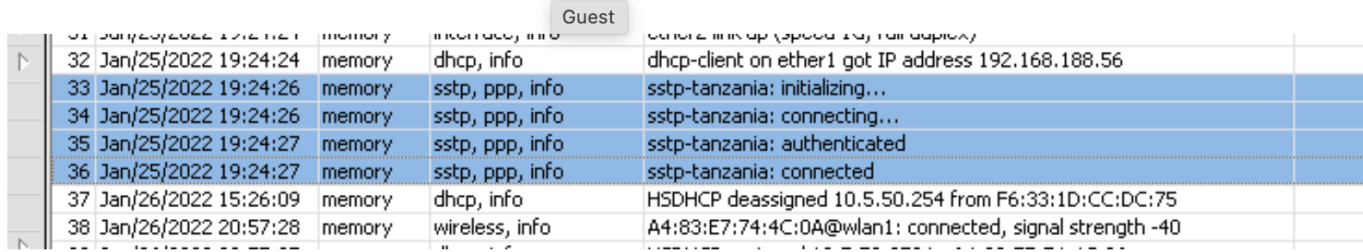

Check\_Server\_re...

# **Raspberry Pi (RPI) config**

- Unpack and set together
- Copy SD card (SD Card Copier)
- Information on
- Nextcloud = Yeboo = ICT-Communications = Readme.md
- See other information

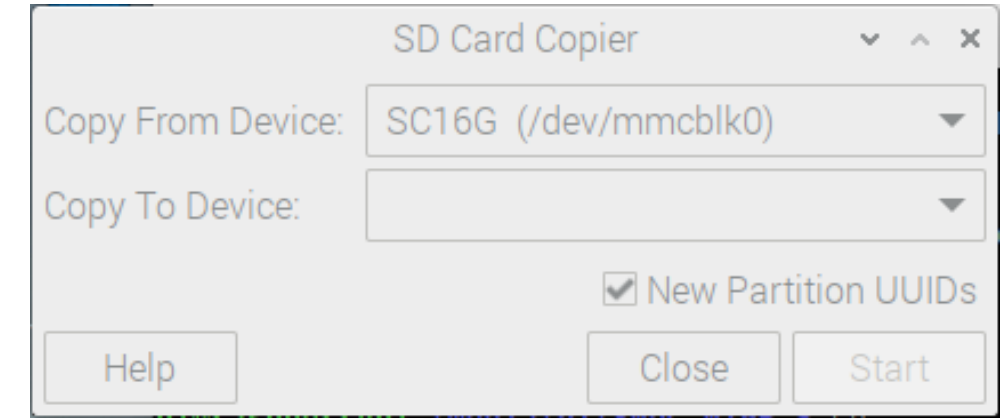

### About your village server

We use a Raspberry Pi (RPI) as a local village/school server. The Raspberry Pi has a local Wordpress and a Nextcloud installation, thus does not need a network connection for access to the information. When everything works as expected, the RPI will boot up into a screen with a local home page called "yeboo.com". Here you see the links on how to edit the wordpress (yeboo.com/wp-admin) and the local nextcloud installation.

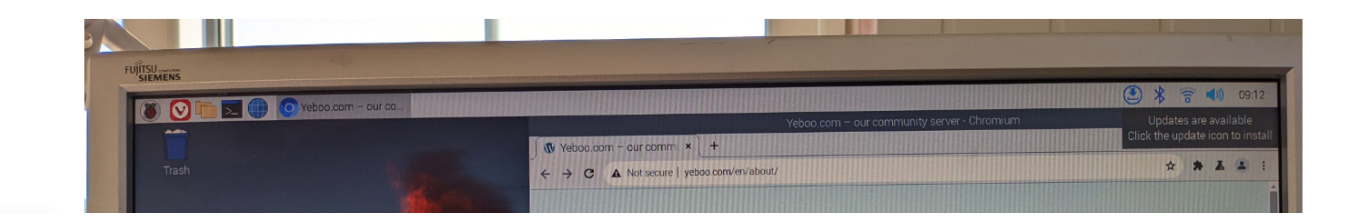

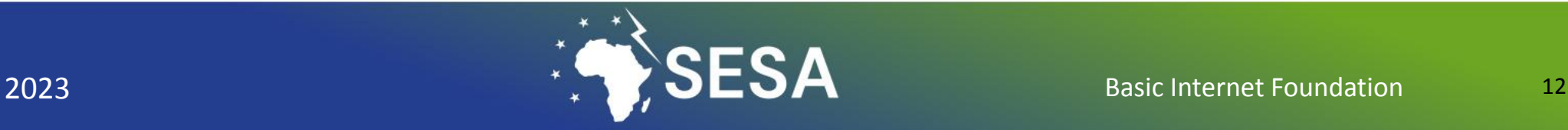

### **Connect Antenna to LNCC**

 $\Box$  Connect the cable from the antenna to port 1 of the LNCC,

then connect a phone/tablet to Wifi BasicInternet

### **Final check**

- Connect all cables
- Insert SIM in antenna (or Internet cable into port 2)
- Connect with your phone to SSID BasicInternet
	- Click "Free Access"
	- Connected to Raspberry Pi
- Add voucher
	- Connect to **NRK.no** (or other Internet sites)

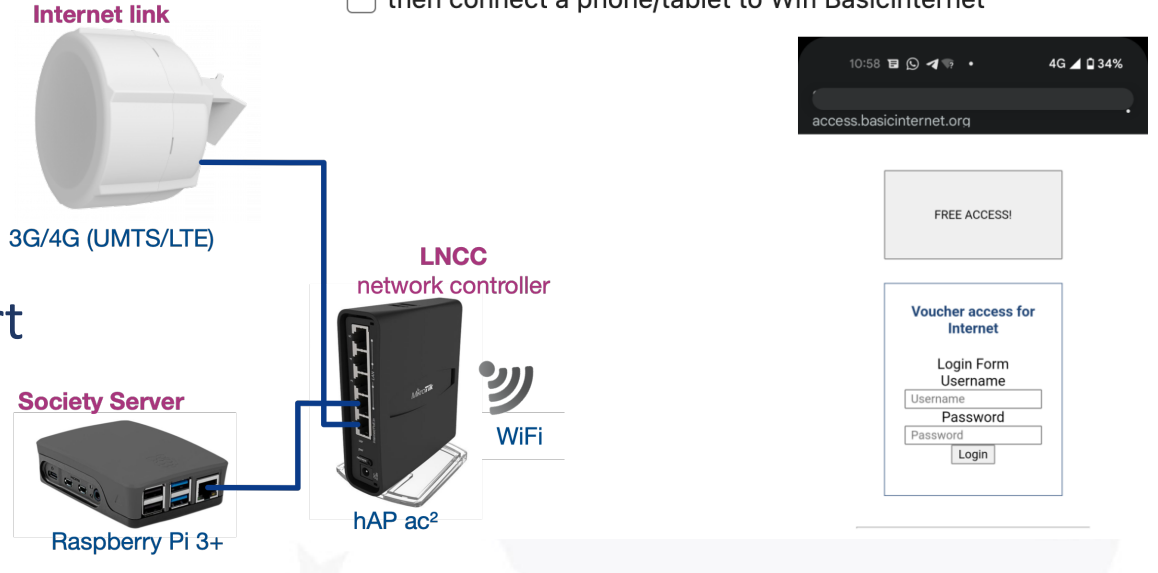

Test vouchers, on success you come to the status page, showing how much you have used http://access.basicinternet.org

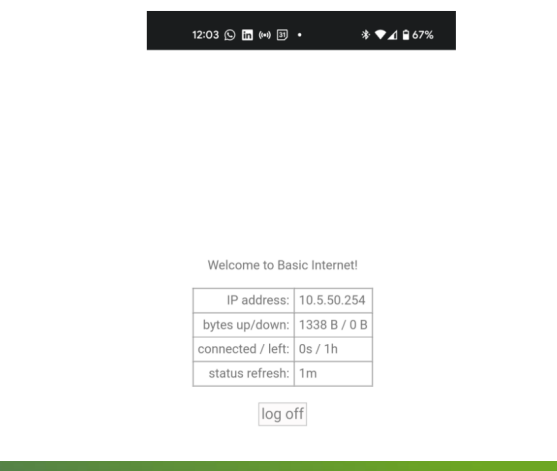

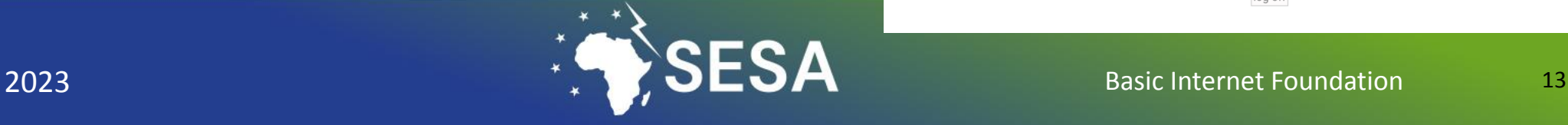

# **Take the course, and empower your community**

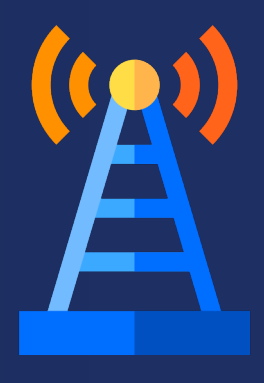

**Course Content** 

**L0:** Intro

**L1:** Regional Competence Centre (RCC) for connectivity and regional inclusion

**L2:** Regional SESA InfoSpots for energy empowerment

**L3:** Digital inclusion and sustainable development in rural regions

**L4:** Providing Information on Energy

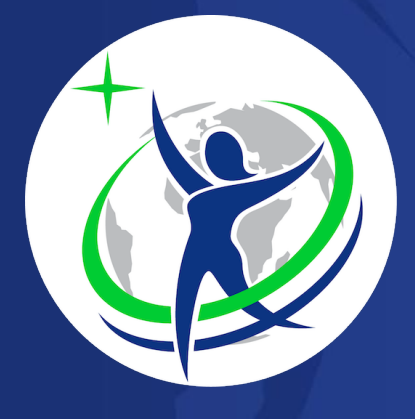

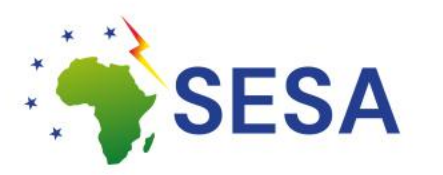

**This project has received funding from the European Union's Horizon 2020 research and innovation programme under the grant agreement No. 101037141. This material reflect only the views of the Consortium, and the EC cannot be held responsible for any use that may be made of the information in it.**

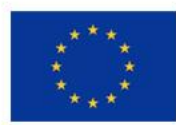